# **Application Note - Kwikset Home Connect**™

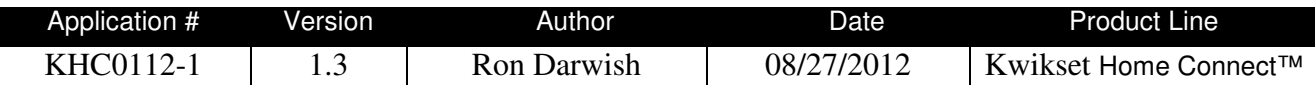

## **Topic: Using the Leviton VRCOP Plug-In Serial Interface Module ASCII commands to control the Kwikset SmartCode**® **Z-Wave Deadbolt or Lever Locks.**

#### **Section 1) Introduction**

This Application Note is intended to provide the user with the appropriate syntax structure of supported ASCII commands exclusive to the Leviton VRCOP Plug-In Serial Interface Module.

In this application the Leviton VRCOP Plug-In Serial Interface Module acts as an intermediate 2-way communication device taking ASCII commands and translating them into Z-Wave commands between related Controller(s) and the Kwikset SmartCode® Z-Wave Lock(s). This bridges the Kwikset SmartCode<sup>®</sup> Z-Wave Lock (connected on a Z-Wave network) to respond to ASCII commands issued thru a non-Z-Wave control system, via the Leviton VRCOP Plug-In Serial Interface Module.

The **Kwikset SmartCode**® **Z-Wave Lock with Home Connect™ Technology** is a Z-Wave enabled motor-driven deadbolt lock with true remote locking and unlocking capability.

The **Leviton VRCOP Serial Interface Module** is a plug-in Serial RS232 ASCII Interface Module, compatible with any Z-Wave enabled network and supports beaming. This device enables the integration of Kwikset SmartCode® Z-Wave door lock(s) into a non-Z-Wave Control Systems (CS<sub>N</sub>).

## **Section 2) Supported Lock Functions**

Below are the Kwikset SmartCode® Z-Wave Lock / Leviton VRCOP Plug-In Serial Interface Module functions covered in this Application Note:

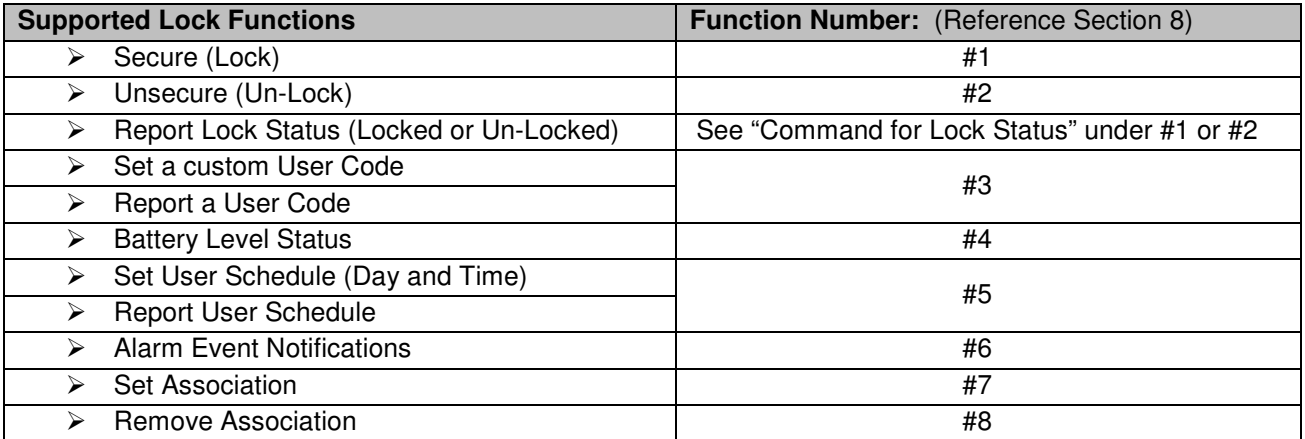

#1) Secure Door Lock and Confirm Status

#2) Unsecure Door Lock and Confirm Status

#3) Set a User-Code and Get Confirmation of setup

- #4) Battery Level Status of Lock
- #5) Set a Week Day Time-Fence Schedule for a User and Confirm setup

#6) Alarm Event Notifications and Event Classification

#7) Add Leviton Serial Interface Module to the Lock Association Table

#8) Remove a Node ID from the Lock Association Table

#### **Section 3) What You Need**

- 1. Kwikset SmartCode<sup>®</sup> Z-Wave Deadbolt or Lever Lock(s) with Home Connect<sup>™</sup> Technology.
- 2. Leviton VRC0P-1LW Vizia RF+ ® Plug-In Serial Interface Module (Note: Product label must have "+3" following the Vizia RF+<sup>®</sup> VRC0P designation).
- 3. Z-Wave compatible Control System  $(CS<sub>z</sub>)$ .
- 4. Any (non-Z-Wave) Control System  $(CS_N)$  with an available RS232 serial port. This system will be controlling the Kwikset SmartCode® Z-Wave Deadbolt, or Lever Lock(s), by utilizing the Leviton VRCOP Plug-In Serial Interface Module.

## **Section 4) Inclusion to Z-Wave Network**

1. Include the Kwikset SmartCode® Z-Wave Deadbolt or Lever Lock(s) into your Z-Wave Control System  $(CS<sub>z</sub>)$  network.

> **Note**: Follow the setup instructions included with the Lock and your control system to include this device to your  $Z-W$ ave  $(CS_Z)$  network

2. Include the Leviton VRCOP plug-In Serial Interface Module into the same Z-Wave  $(CS<sub>z</sub>)$  mesh network that the Kwikset SmartCode® Z-Wave Deadbolt or Lever Lock is already connected to.

> **Note**: Follow the setup instructions included with the Leviton Serial Interface Module and your control system to include this device to your  $Z-W$ ave  $(CS_Z)$  network.

- 3. Once above steps are completed make sure to write down the  $Z-Wave (CS<sub>z</sub>)$  network assigned Node ID of the Lock(s) you want to control via the Leviton Serial Interface Module. You will need the node ID of each lock you want to issue commands to.
- 4. Verify that associations are set between the Lock(s) and the Leviton VRCOP Plug-In Serial Interface Module on your primary Z-Wave Control System  $(CS_Z)$ .

**Note:** Associations are needed to allow the Lock(s) to communicate through the Leviton Serial Interface Module.

## **Section 5) RS232 Connectivity Settings**

This Application Note is not intended for any person that is unfamiliar with using Terminal Emulation programs and/or ASCII RS232 programming.

NOTE: The following general information applies to the RS232 Interface: If your PC does not have an RS232 port, you may use a "USB to RS232 Adapter", available for purchase at your preferred Home Automation Superstore.

When using a Terminal Emulation program, make sure to select settings that allow you to see the characters being typed as well as keeping the responses from overwriting the typed characters.

Serial Connection Settings To configure your device to communicate with the interface module, use the following settings: 9600 BAUD 8 DATA 1 STOP NOPARITY

Message format: Use uppercase letters Message must start with: "**>**" Input string is limited to 80 characters

# **Section 6) Understanding the command line structure for the Kwikset SmartCode**® **Z-Wave Locks**

The following is the Kwikset SmartCode® Z-Wave Lock serial ASCII operation command line structure understood by the Leviton VRCOP Plug-In Serial Interface Module:

RED indicate areas where user can enter custom numeric only data.

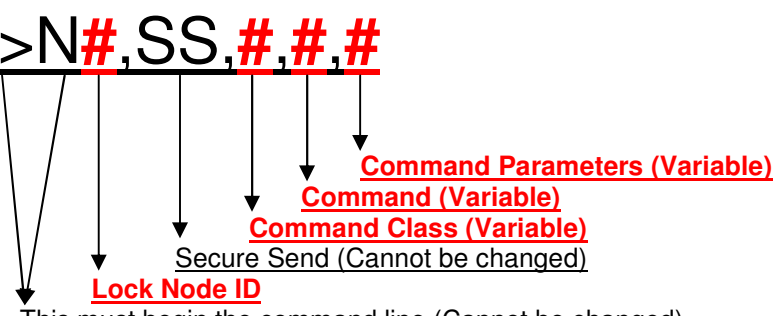

This must begin the command line (Cannot be changed)

Note:

- a. Lock Node ID is obtained from the Z-Wave Control System  $(CS<sub>z</sub>)$  network of the lock.
- b. Command Parameters length may vary as some commands have multiple segments.
- c. All letters must be in Uppercase (Caps On)
- d. All of the above segments must be separated with "**,**"

#### **Section 7) Leviton VRCOP plug-In Serial Interface Module command request responses**

After receiving commands over the serial port, the Leviton serial interface module will check for any commands and then process them. If the sent command was correct and the device has enough resources to implement the command, the interface module responds with: "<E000" - Indicates No error message (Request Processed).

If any error has been detected or some of the resources requested are unavailable, the node responds with <Exxx, where xxx is the error number. Possible errors are listed below:

- 0 No error
- 1 Wrong start of the string symbol
- 2 Input buffer overflow
- 3 Cannot start RF transmission. All buffers are taken
- 4 Cannot start RF transmission because previous one has not finished
- 5 Unrecognized command
- 6 Attempt to send the new buffer over RS232 before previous one had been processed
- 7 The send Message does not have data fields specified
- 8 Cannot stop SUC mode. Node is SUC
- 9 EEPROM is busy, can't store group information
- 10 No devices with specified properties have been found

"<X000" - Indicates No error message (Request Sent).

# **Section 8) Kwikset SmartCode**® **Z-Wave Lock Serial ASCII Commands**

The following are the Kwikset SmartCode® Z-Wave Lock serial ASCII operation commands understood by the Leviton VRCOP Plug-In Serial Interface Module:

## **Function Number:**

#### **#1) Secure Door Lock and Confirm Status**

Note1: The "#" sign below indicates where you need to enter the Lock Node ID obtained from the Z-Wave Control System  $(CS_z)$  network of the lock you wish to control.

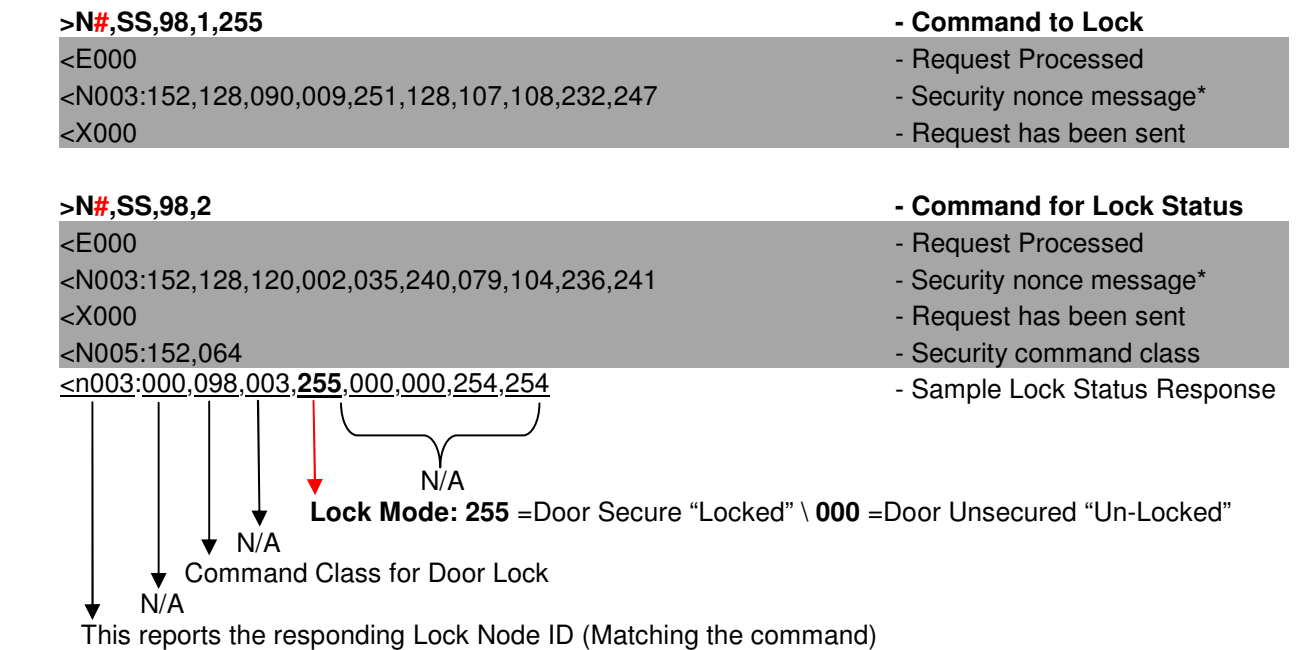

## **#2) Unsecure Door Lock and Confirm Status**

Note1: The "#" sign below indicates where you need to enter the Lock Node ID obtained from the Z-Wave Control System  $(CS_Z)$  network of the lock you wish to control.

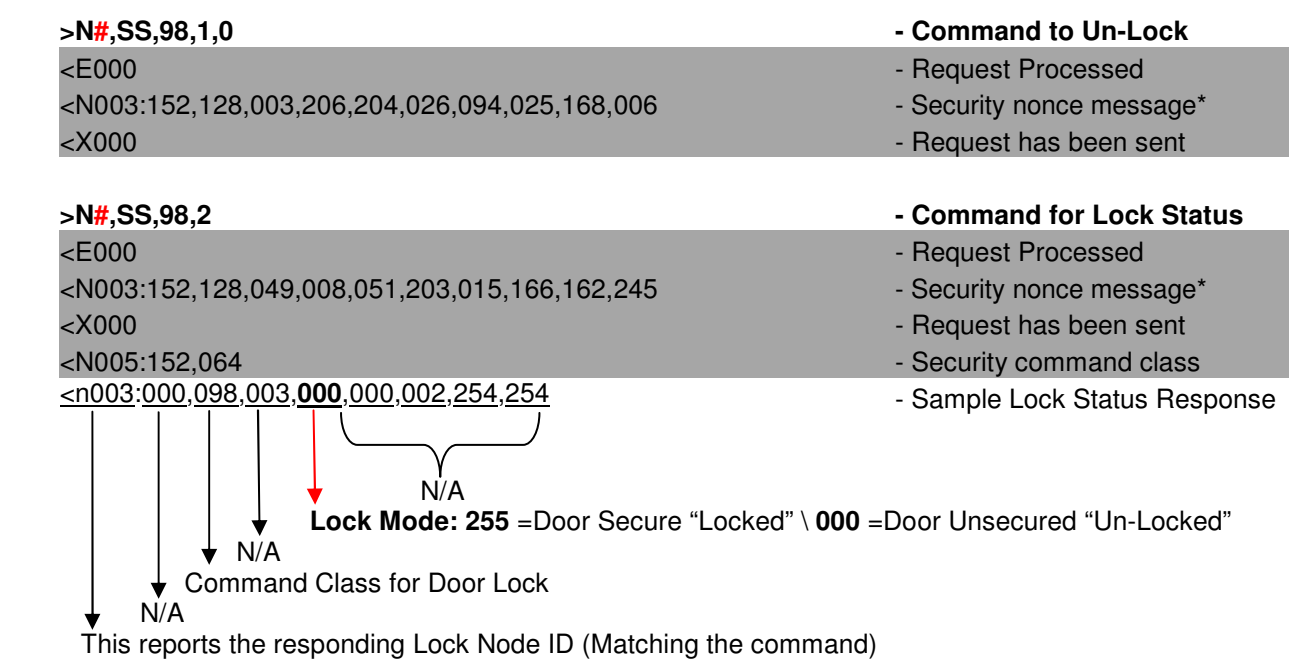

# **#3) Set a User-Code and Get Confirmation of setup**

Note1: The "#" sign below indicates where you need to enter the Lock Node ID obtained from the Z-Wave Control System  $(CS_Z)$  network of the lock you wish to control.

Note2: The uppercase "x" below is the Lock User-Code location you wish to set or get (i.e. enter 3 for user-code location 3. Lock supports 1-30).

Note3: The lowercase "xxx" below is the actual User-Code number you wish to set on the Lock (Four or eight digits, for eight digits you will need to extend the parameters to eight xxx segments). Use the following table for the corresponding digits:

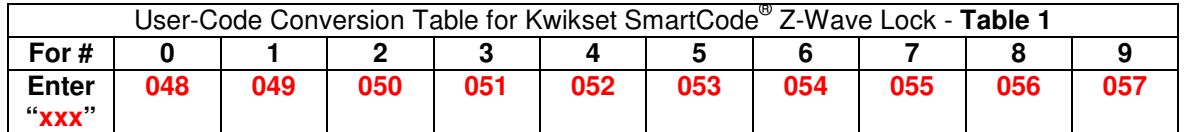

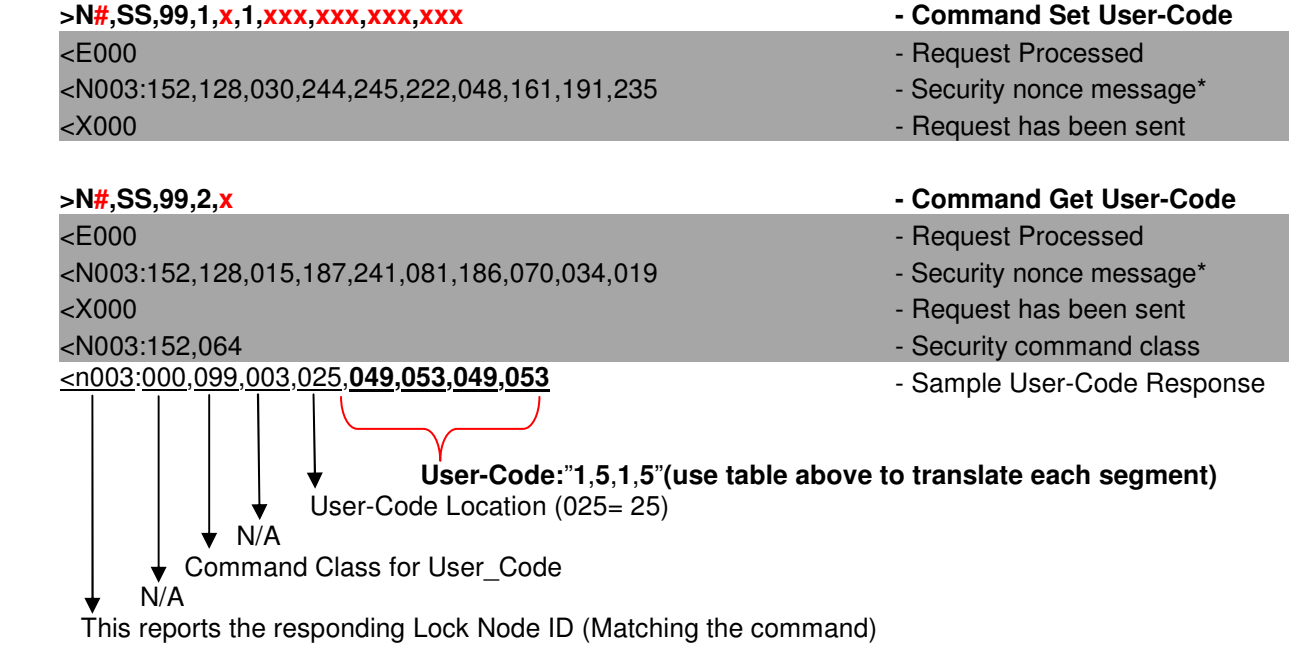

#### **#4) Battery Level Status of Lock**

Note1: The "#" sign below indicates where you need to enter the Lock Node ID obtained from the Z-Wave Control System  $(CS_Z)$  network of the lock you wish to control.

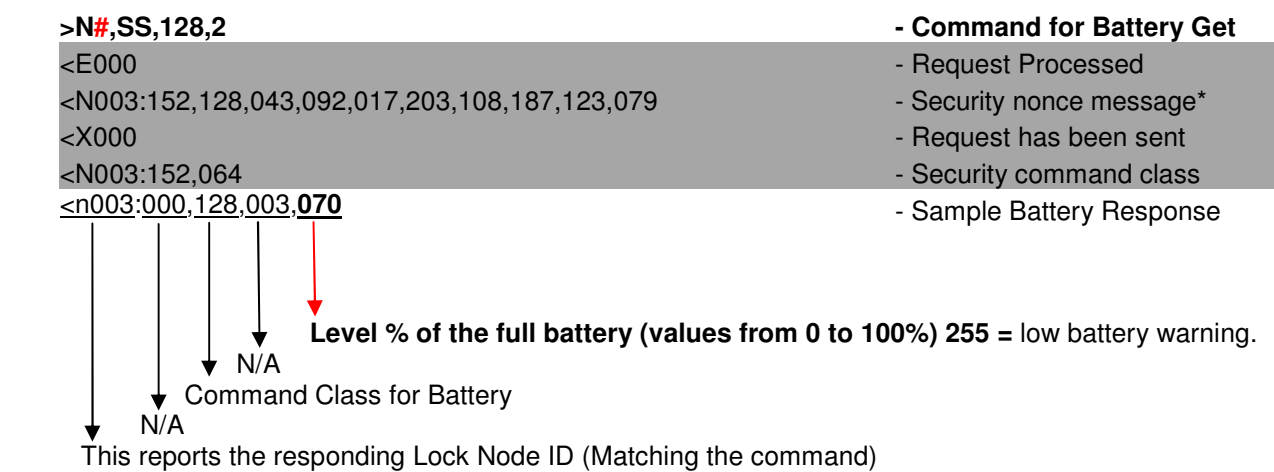

## **#5) Set a Week Day Time-Fence Schedule for a User and Confirm setup**

Note1: The "#" sign below indicates where you need to enter the Lock Node ID obtained from the Z-Wave Control System  $(CS_Z)$  network of the lock you wish to control.

Note2: The uppercase "x" below is the Lock User-Code location (i.e. enter 3 for User 3. Lock supports 1-30).

Note3: For the lowercase "sid, wd" use the below conversion table:

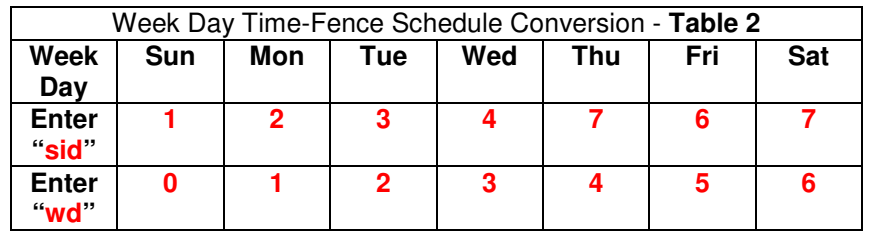

Note4: For the lowercase "bhh,bmm,shh,smm" use the below parameters (24 hour format):

```
bhh = Start Hour
 Enter a value from 0 to 23 representing the starting hour of the time fence.
```
bmm = Start Minute Enter a value from 0 to 59 representing the starting minute of the time fence.

```
shh = Stop Hour
Enter a value from 0 to 23 representing the stop hour of the time fence.
```
smm = Stop Minute

Enter a value from 0 to 59 representing the stop minute of the time fence

- a) The start time of the time-fence must occur prior to the stop time.
- b) For days you want to allow 24hour access: Use 0:0 to 24:59 (24 hour format) to enable access.
- c) For days you do not want to allow the user access: Do not set a schedule command for that day.

Note5: Setting any one week day schedule automatically disables access for non-scheduled days. So remember to set week day scheduling for each day of the week, based on access needs.

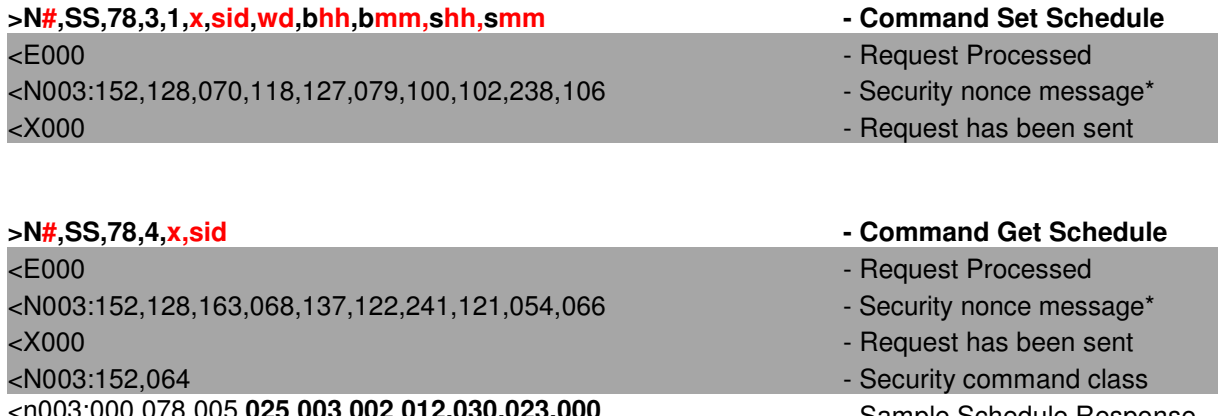

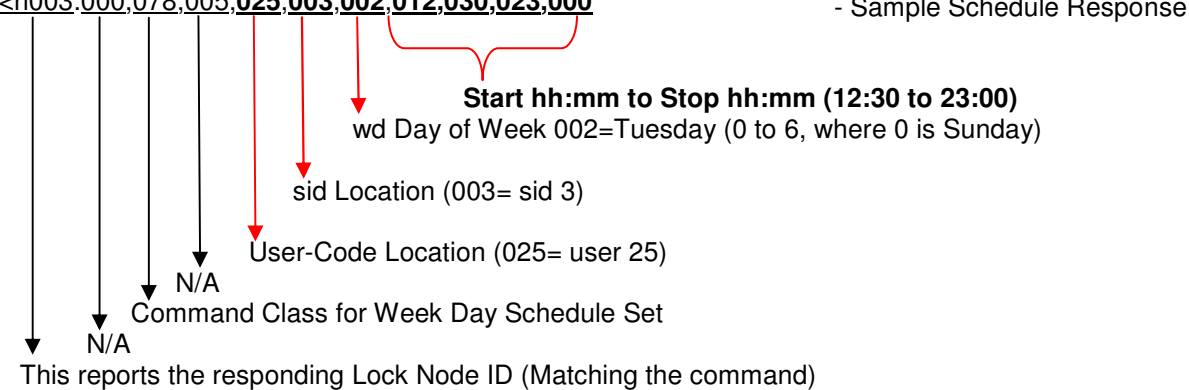

Page: 7 of 9

#### **#6) Alarm Event Notifications and Event Classification**

Note1: With the correct association configured the lock is able to securely transmit unsolicited Alarm Event Notifications to the Leviton VRCOP Plug-In Serial Interface Module.

**There is a command class limitation that allows only 1-association with 1-node ID. This means that each Lock can only send unsolicited Alarm Event Notifications to one Node ID. Ensure that the Lock is only associated with the Leviton VRCOP Plug-In Serial Interface Module.** 

Note2: Verify that associations are set on your primary Z-Wave Control System  $(CS<sub>z</sub>)$  between the Lock(s) and the Leviton VRCOP Plug-In Serial Interface Module.

Note3: Refer to "Function Number 7" below if you are unable to set associations using your Z-Wave Control System  $(CS_Z)$ .

Below is the report structure of the unsolicited Alarm Event Notifications received by the Leviton VRCOP Plug-In Serial Interface Module:

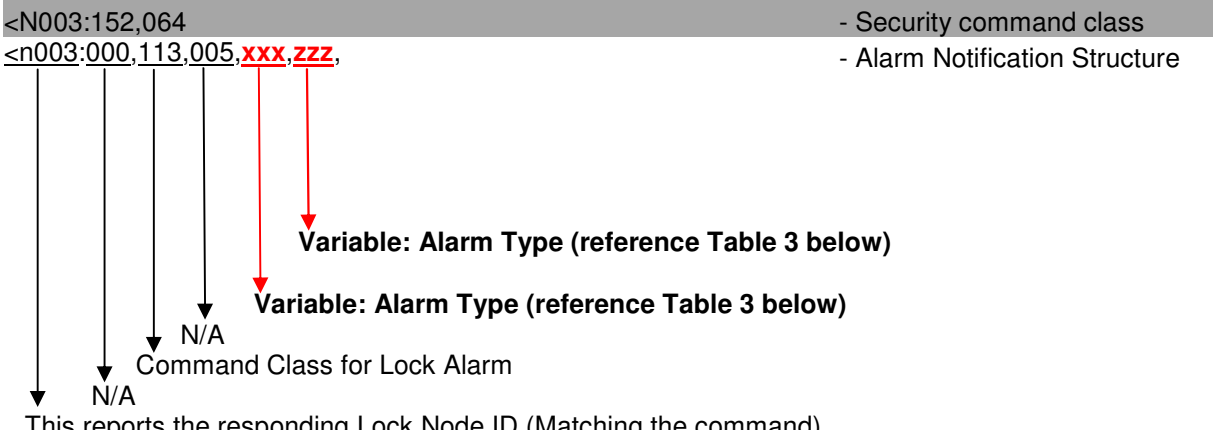

This reports the responding Lock Node ID (Matching the command)

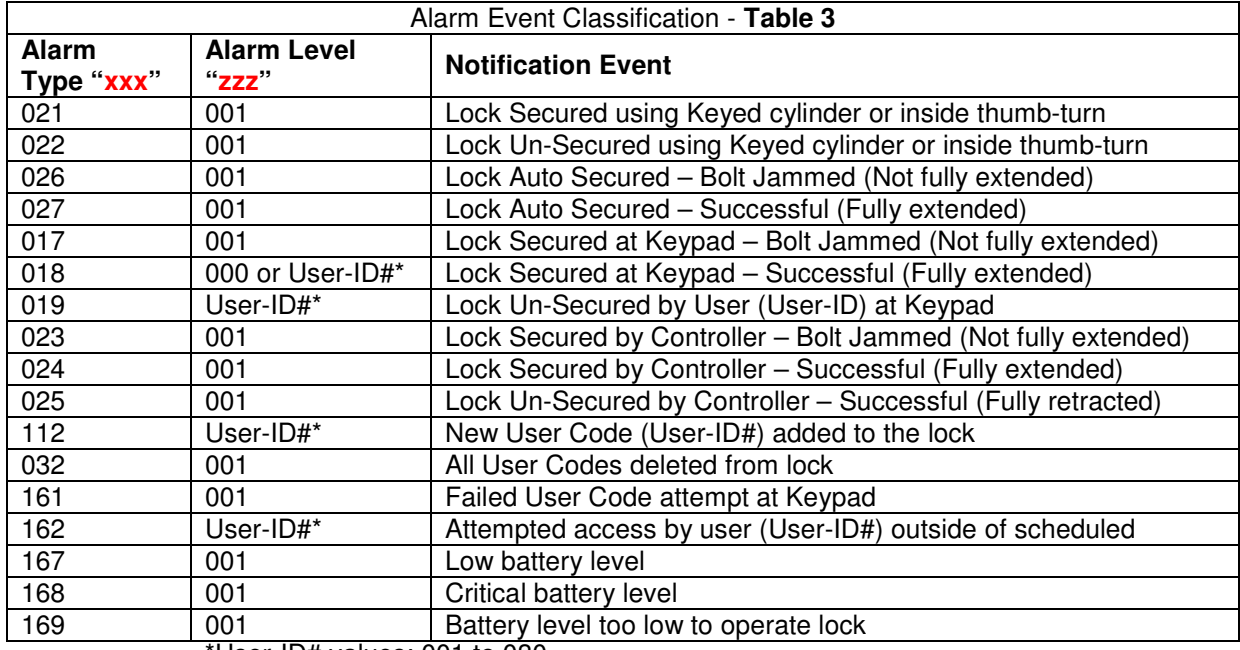

User-ID# values: 001 to 030

## **#7) Add Leviton VRCOP Plug-In Serial Interface Module to the Lock Association Table**

Note1: Use the following command if you are not able to add the Leviton Serial Interface Module Node ID to your lock association table using your  $Z-Wave$  Control System  $(CS<sub>7</sub>)$ .

Note2: The "#" sign below indicates where you need to enter the Lock Node ID obtained from the Z-Wave Control System  $(CS<sub>z</sub>)$  network of the lock you wish to control.

Note3: The "x" sign below indicates where you need to enter the Leviton VRCOP Plug-In Serial Interface Module Node ID obtained from the Z-Wave Control System  $(CS<sub>z</sub>)$  network.

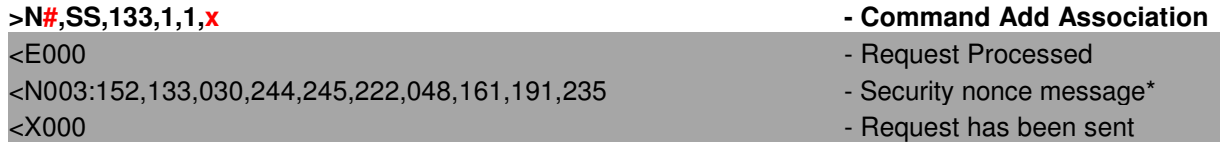

#### **#8) Remove a Node ID from the Lock Association Table**

Note1: Use the following command to if you are not able to remove a Node ID from your lock association table using your Z-Wave Control System  $(CS_Z)$ .

Note2: The "#" sign below indicates where you need to enter the Lock Node ID obtained from the Z-Wave Control System  $(CS<sub>z</sub>)$  of the lock you wish to control.

Note3: The "x" sign below indicates where you need to enter the Node ID to be removed.

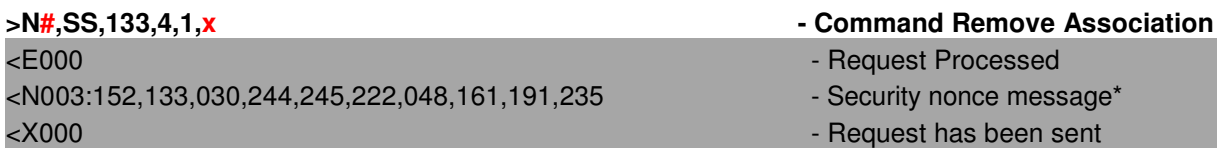

\* Note: The Security nonce message is variable response used once in Security Message Encapsulation and should be ignored.

THIS APPLICATION NOTE IS FOR REFERENCE PURPOSES ONLY AND IS PROVIDED "AS IS", WITHOUT WARRANTY OF ANY KIND, EXPRESS OR IMPLIED. IN NO EVENT SHALL KWIKSET CORPORATION BE LIABLE FOR ANY CLAIM, DAMAGES OR OTHER LIABILITY, WHETHER IN AN ACTION OF CONTRACT, TORT OR OTHERWISE, ARISING FROM, OUT OF OR IN CONNECTION WITH THE USE OF THIS APPLICATION NOTE.